## ○Google Chrome をご利用の場合

- (1)Google Chrome を起動します。
- ※下記アイコンをクリックしてください。

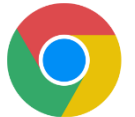

(2) Google Chrome ツールバーの「Google Chrome の設定」⇒「設定」をクリックします。

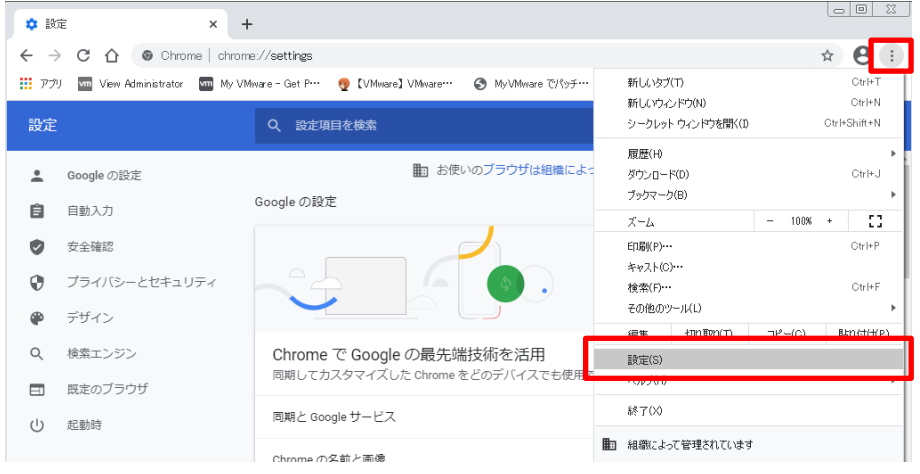

(3)「パソコンのプロキシ設定を開く」をクリックします。

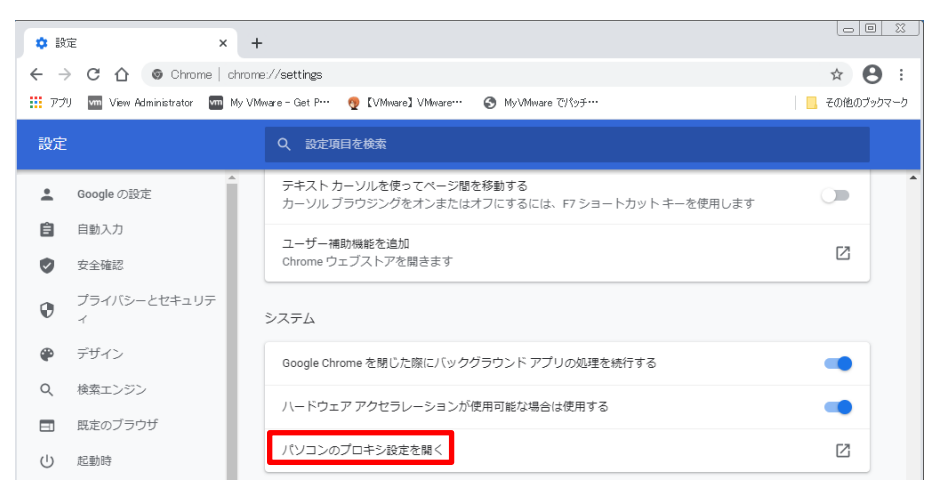

(4)「詳細設定」のタブをクリックし、「TLS1.2 の使用」にチェックが入っていない場合はチ

ェックし「OK」をクリックしてください。

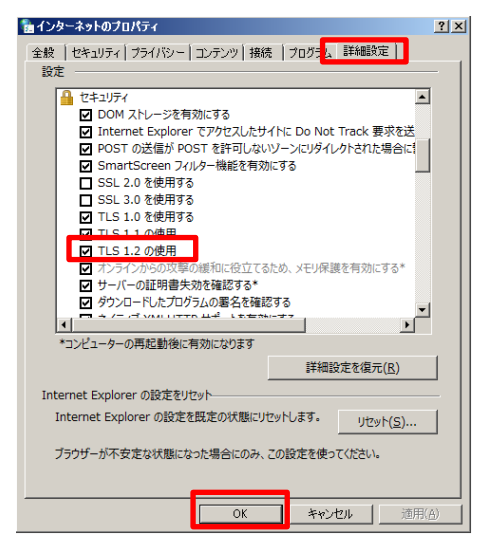

※ブラウザの種類やバージョンにより設定方法や項目が異なる場合がございますので、詳細は各 種ブラウザのサイトにて設定・確認方法をご確認ください。